## **Chapter 6. Configuring the App to Participate**

This chapter provides an overview of how to configure the App to be used by one or more remote parties. Any number of remote parties can participate using either their Chrome browser, or smart phone or tablet. This chapter will cover the following topics:

- Configuring the App
- Joining a Video Meeting from the App

## *Configuring the App*

If the remote party is going to use the App, they must download and configure Jitsi Meet. For iPhones or iOS tables install from the App Store. For Android devices, install google play store.

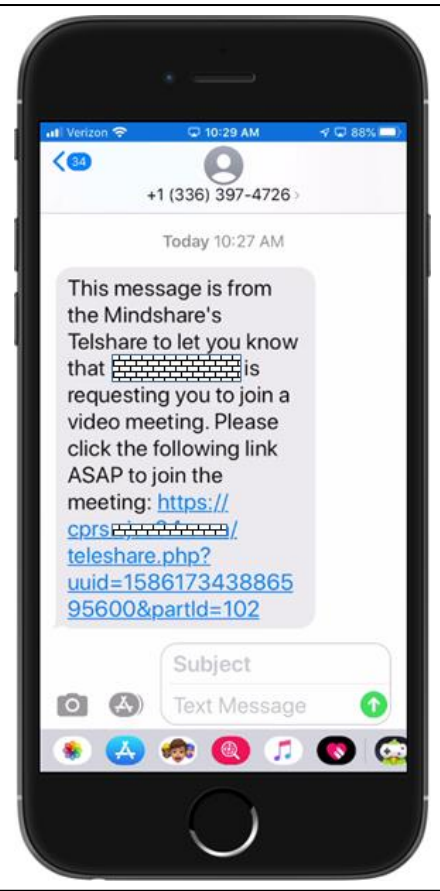

Once installed the user ONLY need to click the link provided. The figure to the left shos an example of a text message. All that is required if for the user to tap the link provided.

An email link can also be provided. If the user reads the email on their phone or tablet, they can click the link from the email as well.

Once they tap the link, they will be prompted to either download the App or proceed to the App. See below.

## *Joining a Video Meeting from the App*

Once the link is tapped by the user, the user will be prompted to download the app or continue to the app. See below.

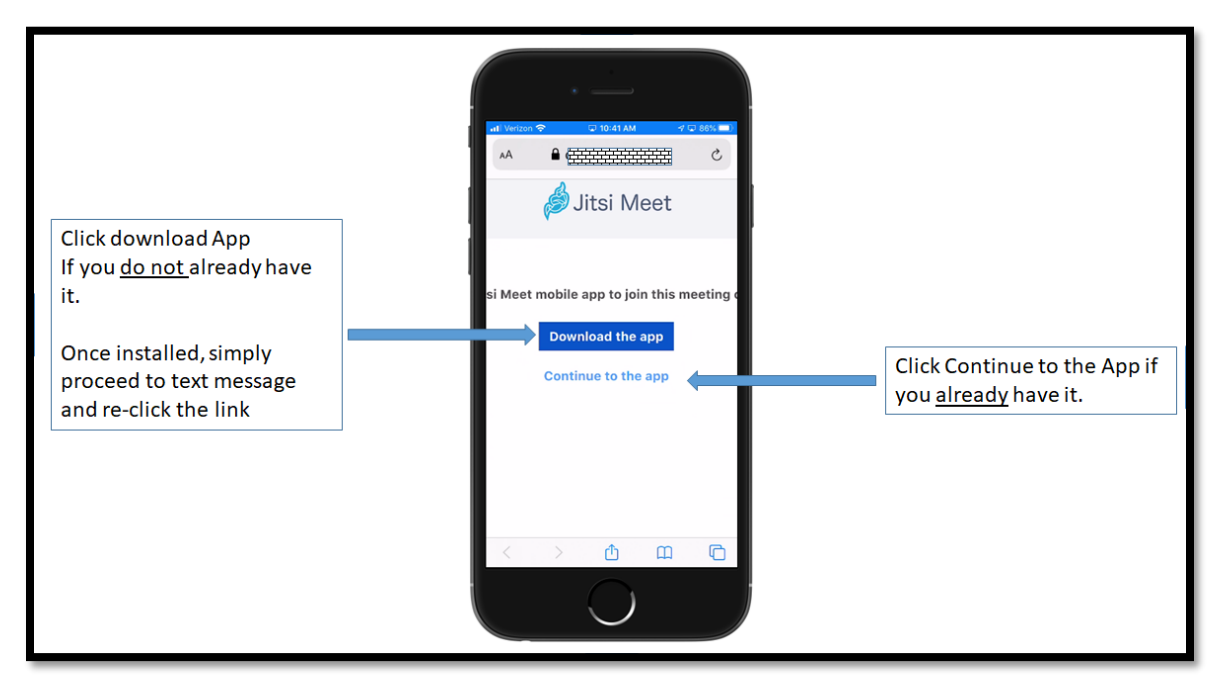

**Figure 1, Configuring the App to participate in a Video Meeting**

If the user must first download the App because they have not already done so, they can click the button and the download will occur. After the download, simply use the link provided, click the link, than tap "continue to the app" and the video meeting will begin.

[End of Document]